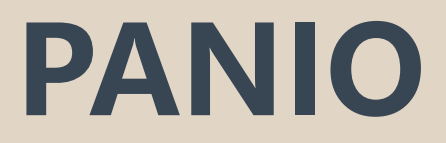

# **CP1000 軟體操作說明**

#### 一、打開瀏覽器**,**輸入 **IP: 192.168.1.254** 帳號及密碼相同**: admin**

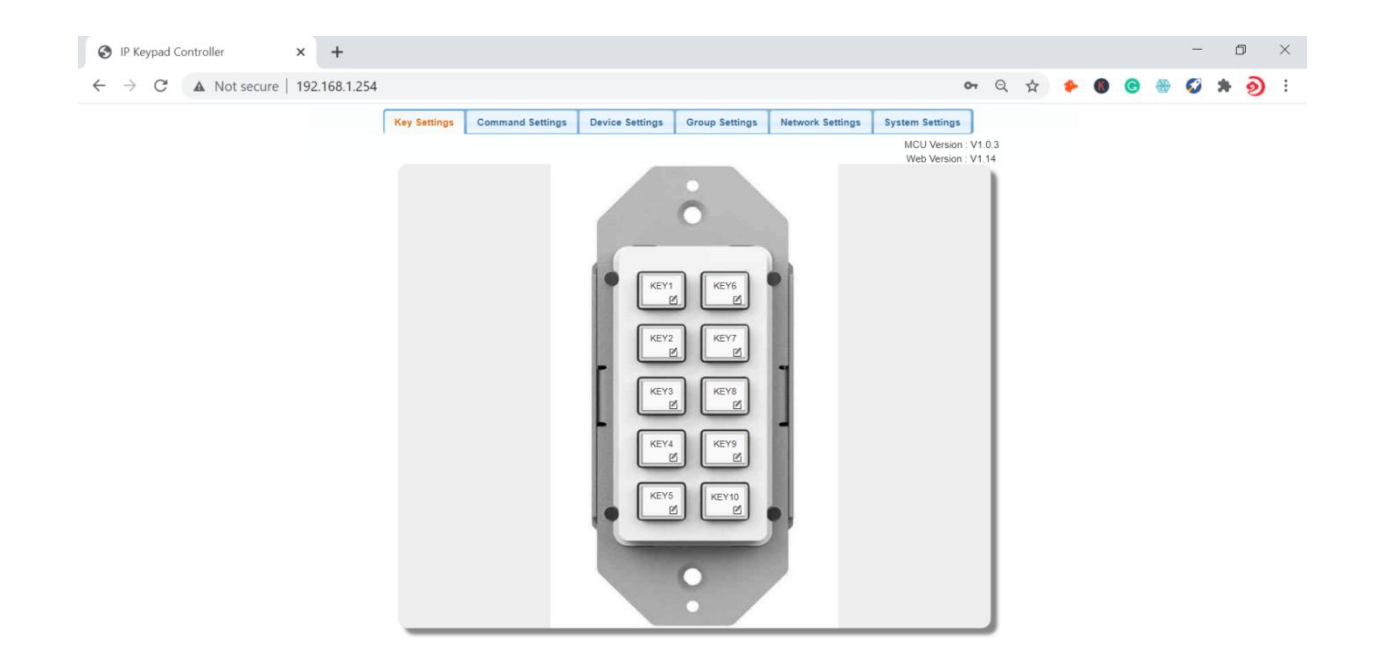

### 二、System Settings 選項可選擇中文**.**

#### 三、首先先設定 Device Settings:

此部分為最常用的設備設定設備庫. 具體操作如下: 受控設備可以連接到鍵盤的 LAN 或 RS232, 點擊"Edid"開始為這些最常用的設備配置 IP 控制指令和 RS232 控制指令:

#### **IP** 控制的設定:

(1)點擊第一個"Edid",輸入設備名稱和 IP 訊息, 如下圖所示.

(2)配置上圖中的項目.

•設備名稱 Device Name:被控第三方設備的設備名稱. 注意: 每個"設備名稱"的長度不得 超 過 16 個字符, 可以包含字母 數字和下劃線.

- •IP 位址: 輸入被控設備的 IP.
- •連接端 Por: 輸入被控設備的端口.
- •用戶名: 輸入被控設備的 telnet 控制用戶名.
- •密碼: 輸入被控設備的 telnet 控制密碼. 注意: 連接端口、用戶名和密碼由第三方設備製造 商提供.
- (3) 點擊"保存"保存以上所有設定.

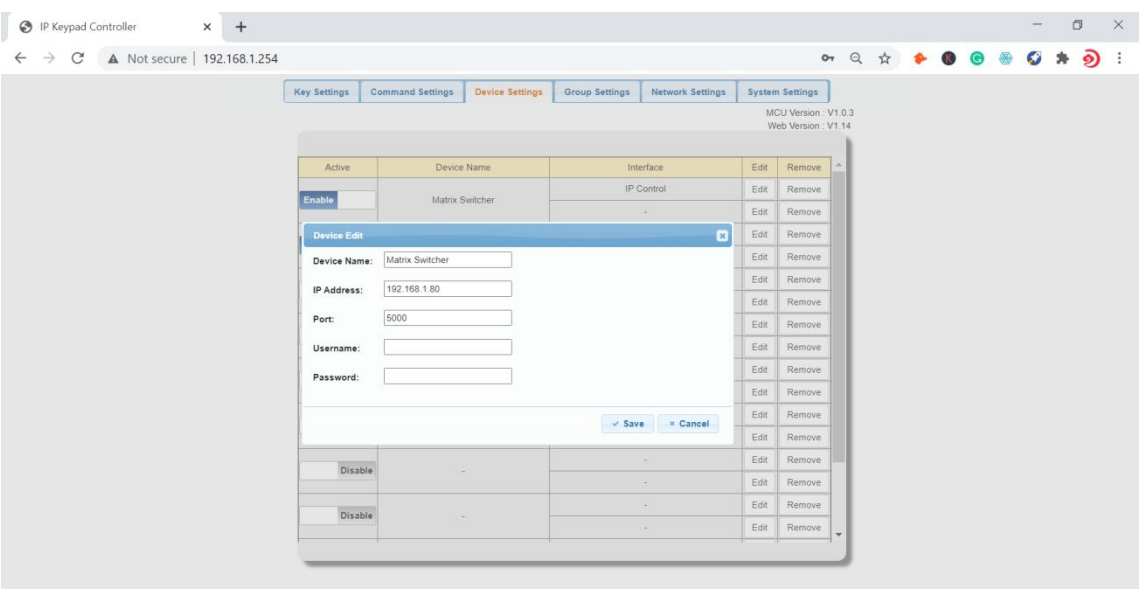

#### **RS232** 控制的設定:

(1)點擊第二個"Edid"如下圖所示.

(2)填入上圖中的項目, 這些資料由第三方設備製造商提供.

•設備名稱 Device Name:填寫第一個"Edid"選項中的"設備名稱"。

•波特率 Baud Rate: 從下拉選單中選擇波特率.

•奇偶校驗位 Parity Bits: 從下拉選單中選擇奇偶校驗位.

•數據位 Data Bits: 從下拉選單中選擇數據位.

•停止位 Stop Bits: 從下拉選單中選擇停止位.

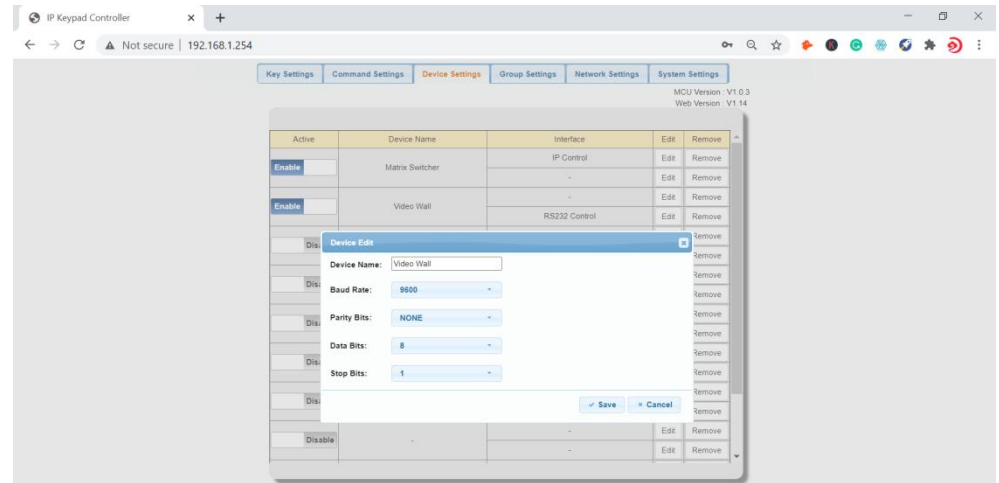

(3)點擊"保存"或"取消"保存或取消以上設定.

注意: 最後一列的"Remove"按鈕允許您刪除 IP 控制/ RS232 的設定.

## 四、指令設定 **Command Settings:**

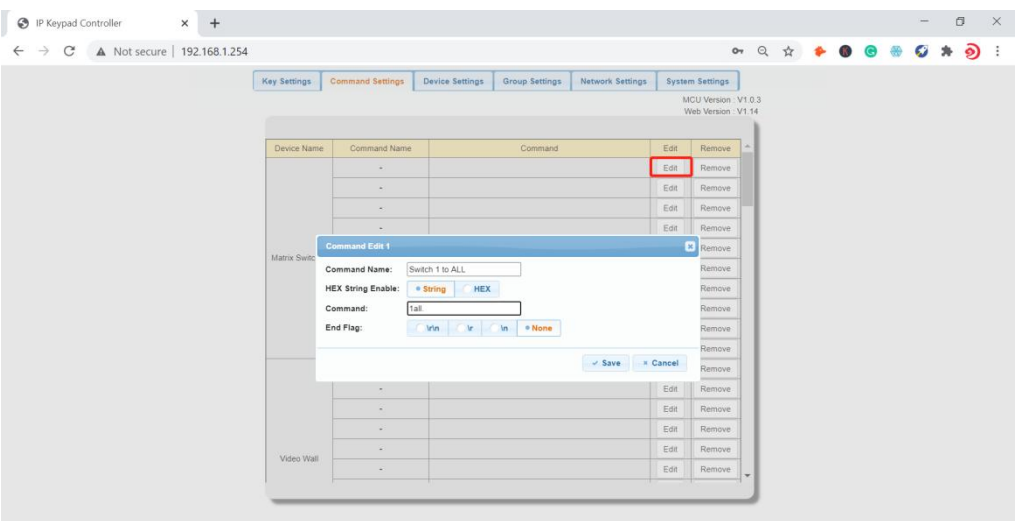

"設備設置"設定成功後,點擊 "Command Settings",為存儲的設備填寫控制指令. 注意:控制指令由第三方設備製造商提供.

(1)點擊"Edid"進入以下頁面:

(2)填寫上圖中的項目:

• 指令名稱 Command Name:設定此指令的名稱.注意:每個"命令名稱"的長度不得超過 32

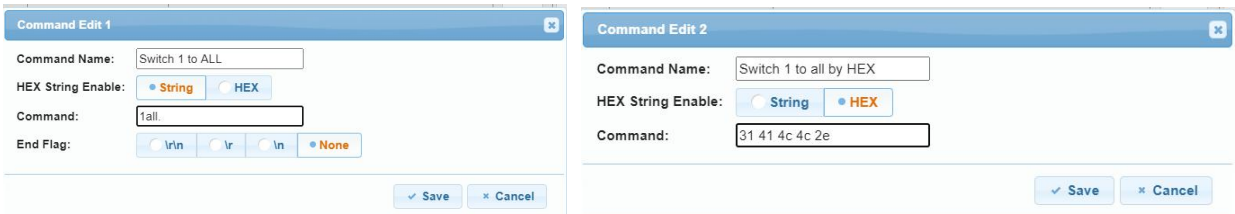

個字符, 可以包含字母 數字和下劃線.

• HEX String Enable:根據受控設備選擇命令類型

• 指令 Command: 指令為字符串時, 有選擇結束標誌, 使用 HEX 時無結束標誌.

(3)點擊"保存"或"取消"保存或取消以上設定.

### 五、按鍵設置 **Key Settings:**

"指令設置"成功後,點擊"按鍵設置",為每個按鍵配置指令,每個按鈕最多可以配置6條指 令.

(1)點擊按鈕右下角(紅框, 以 KEY1 為例)進入如下頁面.圖 A

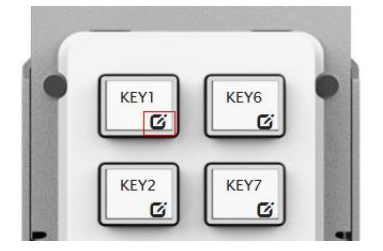

|                 |              | KEY1<br>DA. | KEY6<br>所 |        |           |      |                |
|-----------------|--------------|-------------|-----------|--------|-----------|------|----------------|
| Key Edit 1      |              |             |           |        |           |      |                |
|                 |              |             |           |        |           |      |                |
| Key alias edit: |              |             |           |        |           |      |                |
| KEY1            | Save         |             |           |        |           |      |                |
| Command:        |              |             |           |        |           |      |                |
|                 | Command Name | Interface   | param1    | param2 |           | Edit | Remove         |
|                 |              |             |           |        |           |      |                |
| Device Name     |              |             |           |        | Delay(ms) |      |                |
|                 |              |             |           |        | 100       | Edit | Remove         |
|                 |              |             |           |        | 100       | Edit | Remove         |
|                 |              |             |           |        | 100       | Edit | Remove         |
|                 |              |             |           |        | 100       | Edit | Remove         |
|                 |              |             |           |        | 100       | Edit |                |
|                 |              |             |           |        |           |      | Remove         |
|                 |              |             |           |        | 100       | Edit | Remove<br>Save |

圖 A a a contract a contract of the contract of the contract of the contract of the contract of the contract of <br>
and the contract of the contract of the contract of the contract of the contract of the contract of the cont

(2) 填寫上圖中的項目.

(3) 鍵別名編輯 Key alias edit:按鈕的名稱,然後點擊"保存"生效. 注意:每個按鈕名稱的長 度不得超過 24 個字符, 可以包含字母 數字和下劃線.

(4) 命令 Command:點擊 Web 表格中的"編輯"選擇需要設定的設備.

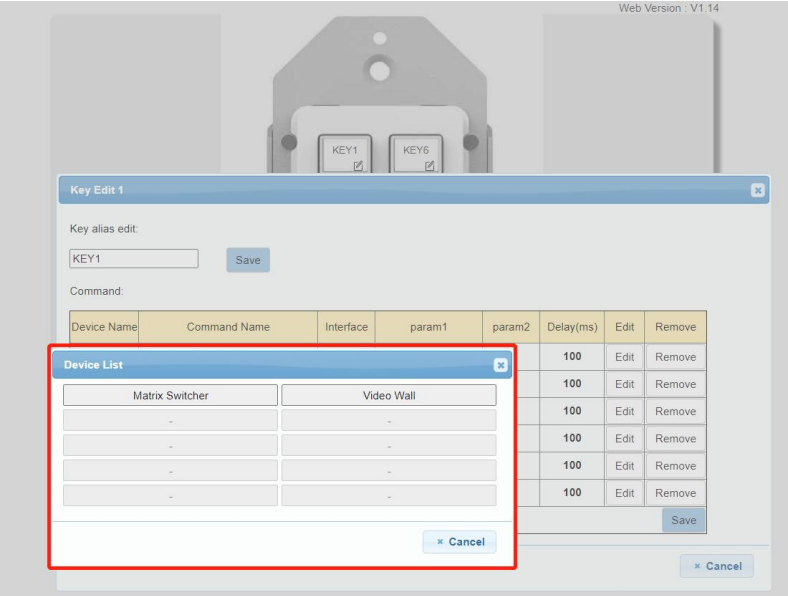

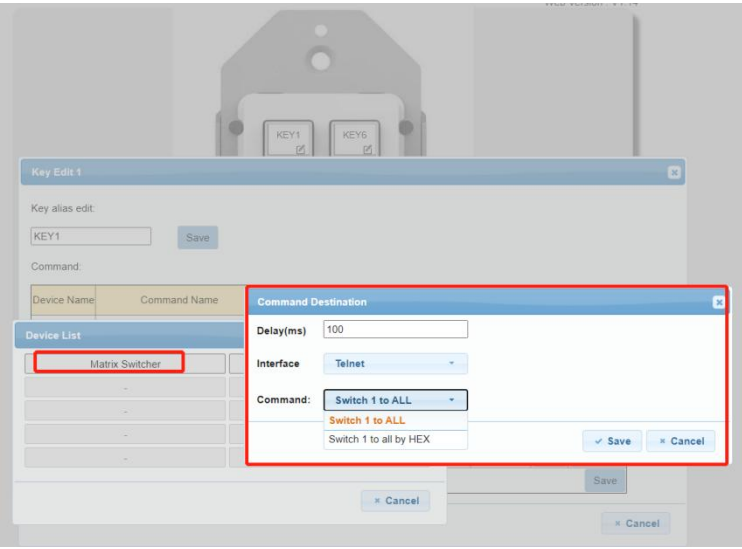

上窗口顯示您在"設備設置"部分設置的設備名稱.

(1) 點擊上述窗口中的"矩陣切換器"按鈕, 進入如上頁面:

- (2) 延遲 Delay (毫秒): 按下按鈕時指令發送到被控設備的延遲時間, 可以留空.
- (3) 接口 Interface :從下拉列表中選擇控制接口, 根據實際連接要求選擇接口( Telnet 或 RS232)
- (4) 指令 Command:從下拉選單中選擇一個指令.
- (5) 點擊"Save"保存配置.

# 六、網絡設置 **Network Settings**

用於配置鍵盤網錄資料, 點擊"網絡設置"子選單進入配置頁面.

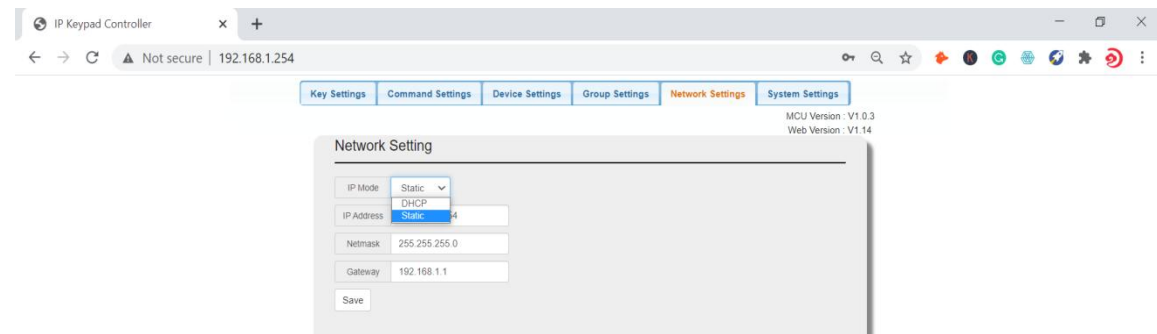

(1) DHCP:當啟用按鍵 DHCP 模式時, CP1000 通過 DHCP 連接到網絡, IP Netmask 及 Gateway 將由 DHCP 自動分配.

- (2) 靜態:當鍵盤設置為靜態 IP 模式時,可以手動分配 IP 地址、網絡掩碼和網關參數。
- (3) 保存:保存配置更改.

**CP1000** 默認網絡設置為靜態,默認 **IP** 為 **192.168.1.254.**

# 七、系統設置 **System Settings:**

"系統設置"可用於設定系統功能, 進入如下配置頁面.

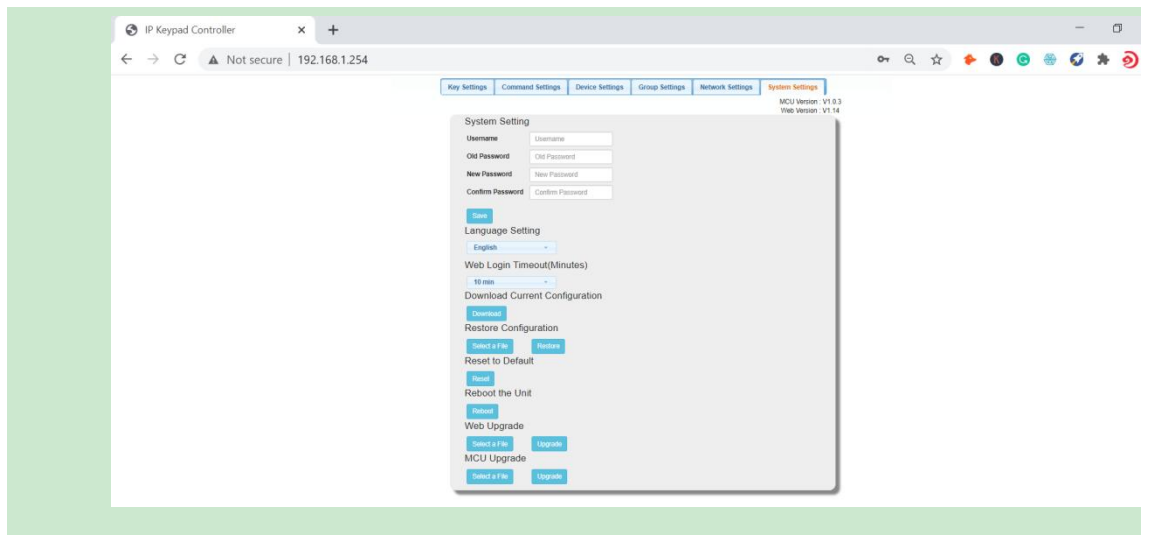

(1)網絡用戶設置: 用於更改 Web 登錄用戶名和密碼. •保存:點擊"保存"生效. 默認用戶名和密碼都設置為"admin". 注意:密碼以字母 數字或下劃線開頭, 長度必須在 4 到 16 個字符之間. (2)網頁登錄超時(分鐘): 配置網頁登錄超時, 在特定時間自動退出網頁. 5-60 分鐘可選, 默認超時為 10 分鐘.

#### Web Login Timeout(Minutes)

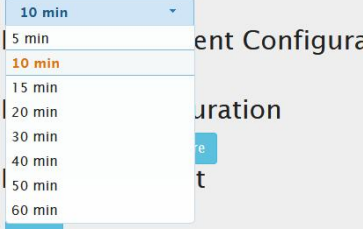

#### (3)下載當前配置:

單擊"下載"以保存當前配置, 注意:保存的 .bin 文件名不能更改, 否則 CP1000 將無法恢復配置.

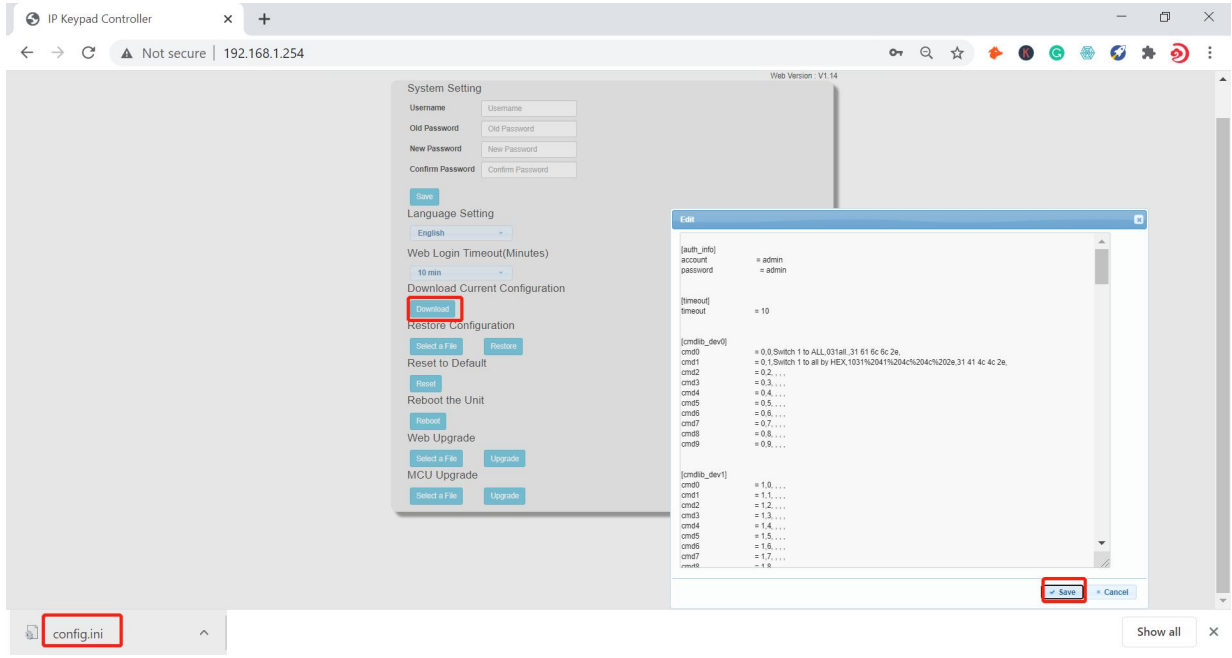

(4)恢復配置:

• 選擇文件: 單擊"選擇文件"從本地電腦中選擇保存的配置 bin 文件.

注意:選擇想要的 .bin 文件後, 它可能會在頁面上顯示 fakepath 訊息, 隱藏 .bin 文件路徑以進 行保護.

• 恢復:單擊"恢復"開始從選定的 bin 文件恢復配置.

注意:用戶可以在 config 後添加名稱來自定義文件, 但不能刪除配置.

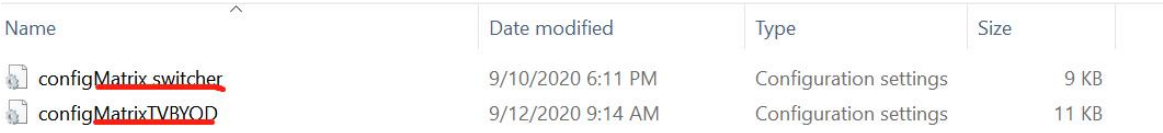

(5)重置為默認值

可重置為出廠默認設置.

注意:CP1000 將自動重啟, 並且在成功重置後將清除所有設置.

(6)重啟設備

重新啟動設備, 重啟成功後, 前面板按鍵閃爍 3 次, 網頁返回登錄頁面.

(7)網頁升級

• 選擇文件:從本地 PC 中選擇 Web UI 升級 bin 文件.

•升級:單擊"升級"開始 Web UI 升級, 升級完成後會自動重啟, 網頁會自動刷新. (8)MCU 升級

• 選擇文件:從本地 PC 中選擇一個 MCU 升級 bin 文件.

•升級:點擊"升級"開始 MCU 升級, 升級完成後會自動重啟, 網頁會自動刷新.

#### **應用 しんしん しんしん しんしん しんしん** しんしん

CP1000 可接 LAN(PoE) 或 RS232 端口控制第三方設備. 安裝前請確保 CP1000 已透過 Web UI 配置按鈕功能 ( 參見 "Web UI 配置" 部分的 "配置按鈕功能" ).

1.將受控的第三方設備連接到 CP1000 的 LAN(PoE)端口或 RS232 端口.

2.將 DC 12V 電源適配器連接到 CP1000.

注意: 如果連接到 LAN (PoE) 端口的受控設備支持 PoE 功能, 則 CP1000 可以從中獲取電源, 無需額外的電源適配器。

3.打開所有設備。

4.按鍵盤前面板上的按鈕來控制第三方設備。

#### 包裝內容物

- 1 X CP1000
- 1 X 12V 0.5A 變壓器
- 1 X Phoenix 接頭 (3.5mm, 3Pins)
- 1X 操作說明書